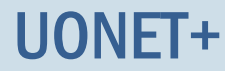

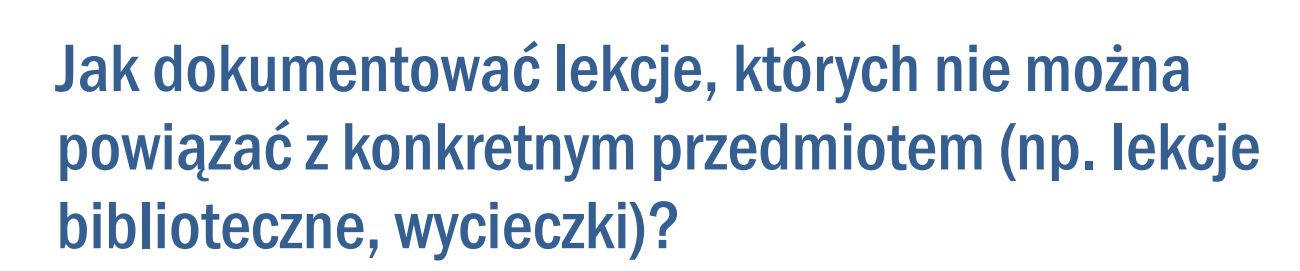

W poradzie pokażemy, jak w systemie UONET+ dokumentować tzw. **inne zajęcia**, czyli lekcje, na których:

- realizowane są różne zajęcia niezwiązane z konkretnym przedmiotem (ścieżki edukacyjne, lekcje biblioteczne, pogadanki pedagoga itp.),
- uczniowie uczestniczą w różnych wydarzeniach (wycieczkach, akademiach, apelach, imprezach itp.).

Inne zajęcia mogą być organizowane doraźnie, na skutek nagle zaistniałej sytuacji w szkole lub mogą być wcześniej zaplanowane (np. wynikają z kalendarza imprez szkolnych).

Zajęcia zaplanowane można uwzględniać w planach lekcji oddziałów, w tygodniach, w których się odbywają.

## **Rejestrowanie lekcji, na której nauczyciel zamiast zaplanowanej lekcji realizuje inne zajęcia**

- 1. Zaloguj się do systemu *UONET+* jako nauczyciel, uruchom moduł *Dziennik* i przejdź do widoku Dziennik/ Lekcja.
- 2. W drzewie danych wybierz lekcję i kliknij przycisk Utwórz lekcję (na karcie Opis lekcji).
- 3. W oknie Dodawanie lekcji zaznacz opcję Inne zajęcia.

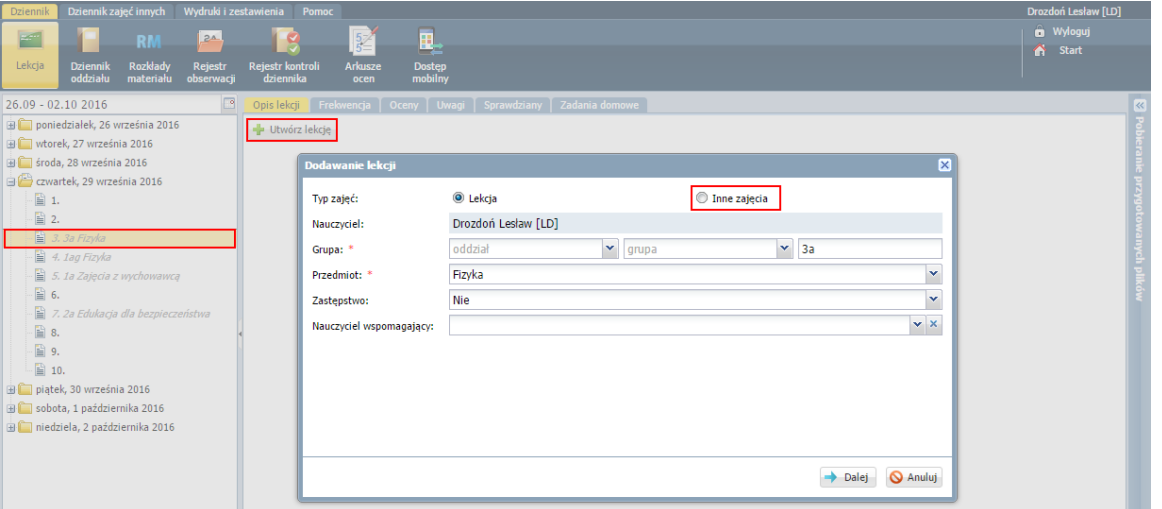

W formularzu Dodawanie lekcji zamiast pola Przedmiot pojawi się pole Inne zajęcia, w którym można wprowadzać dowolny tekst.

4. W polu Inne zajęcia wpisz temat zajęć i kliknij przycisk Zapisz .

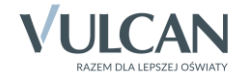

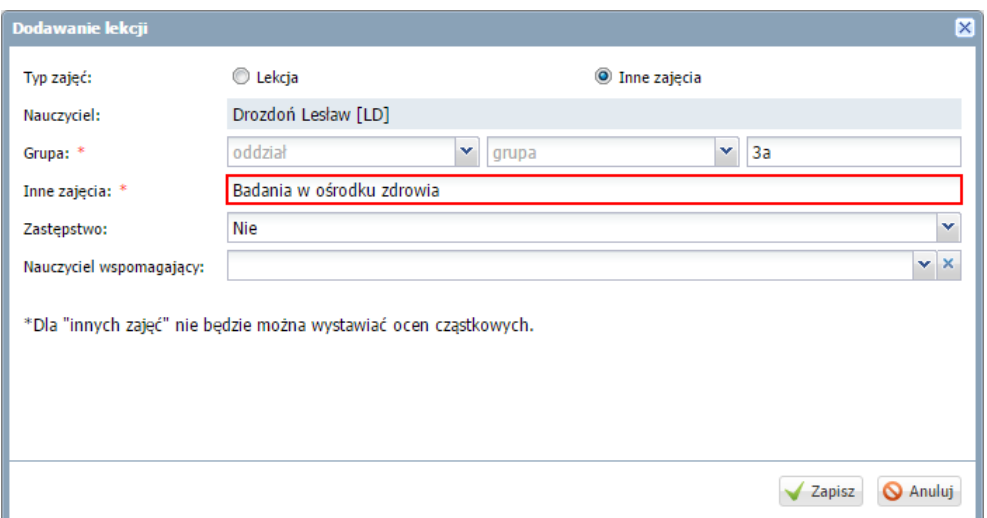

Lekcja pojawi się w drzewie po lewej stronie. Prosta i czarna czcionka informuje, że jest to lekcja zarejestrowana w systemie. Na karcie Opis lekcji wyświetla się szczegółowy opis lekcji.

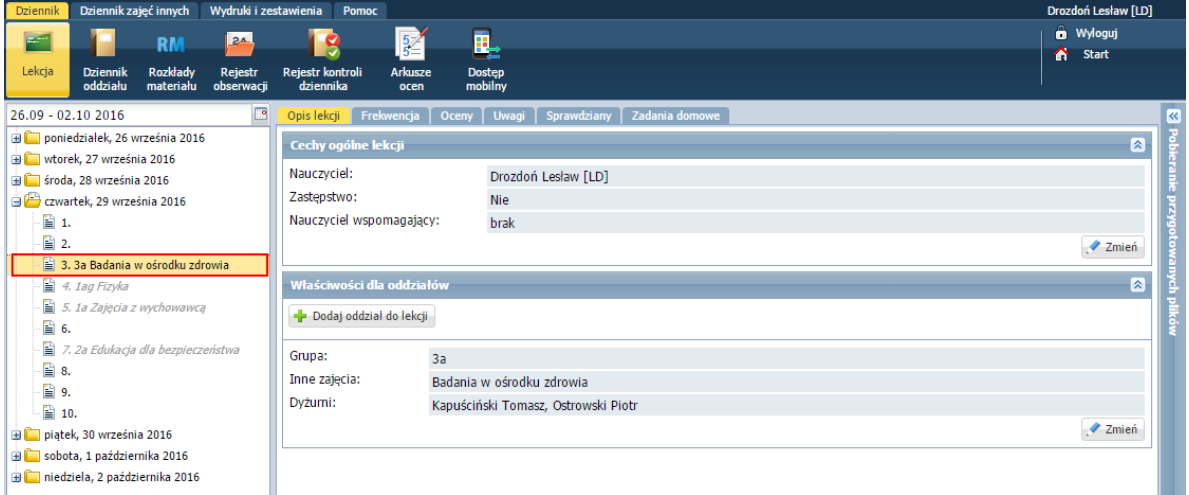

# **Rejestrowanie lekcji, na której nauczyciel bibliotekarz zastępuje nieobecnego nauczyciela i przeprowadza lekcję biblioteczną**

- 1. Zaloguj się do systemu *UONET+* jako nauczyciel bibliotekarz, uruchom moduł *Dziennik* i przejdź do widoku Dziennik/ Lekcja.
- 2. W drzewie danych wybierz porę lekcyjną, na której odbywa się lekcja, a następnie kliknij przycisk Utwórz lekcję.
- 3. W oknie Dodawanie lekcji zaznacz opcję Inne zajęcia i opisz zajęcia: w wierszu Grupa zdefiniuj grupę zajęciową, w polu Inne zajęcia wprowadź nazwę i temat zajęć, zaznacz, że jest to zastępstwo. Kliknij przycisk Zapisz.

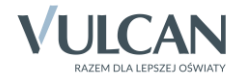

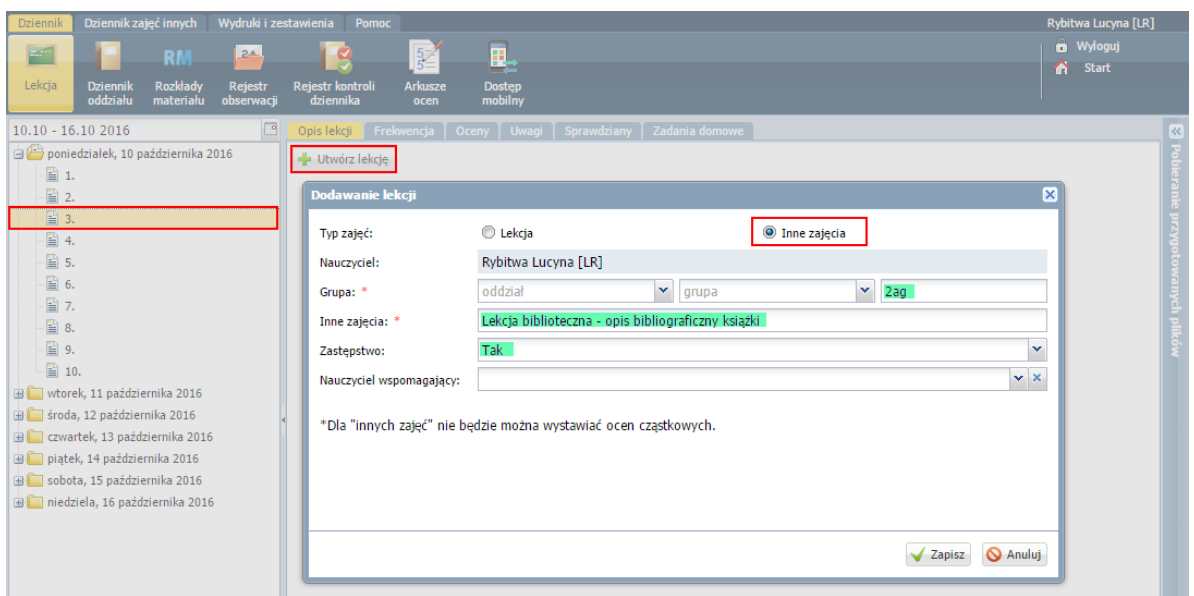

Lekcja pojawi się w drzewie po lewej stronie. Prosta i czarna czcionka informuje, że jest to lekcja zarejestrowana w systemie. Na karcie Opis lekcji wyświetla się szczegółowy opis lekcji.

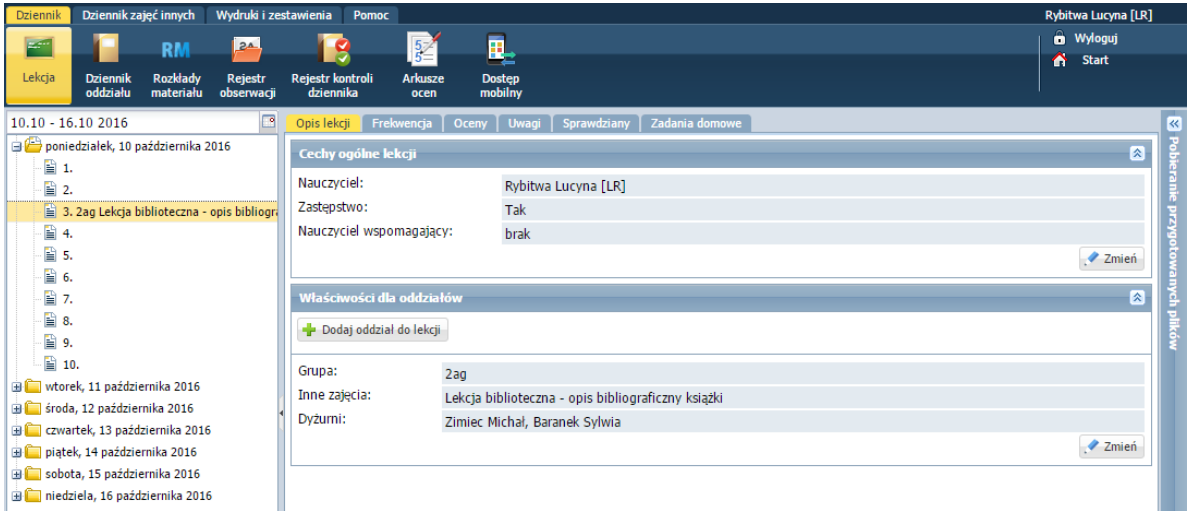

### **Dodawanie do planu oddziału lekcji realizowanych w formie innych zajęć**

Jeśli bibliotekarz w wybranym tygodniu będzie zastępował nieobecnego nauczyciela i realizował lekcje biblioteczne, to zmianę taką można uwzględnić w planach oddziałów. Dzięki temu będzie on "widział" swoje lekcje w widoku bieżącej lekcji.

Plan lekcji może modyfikować wychowawca oddziału lub administrator systemu.

- 1. Zaloguj się do systemu *UONET+* jako wychowawca oddziału i uruchom moduł *Dziennik*.
- 2. Przejdź do widoku Dziennik/ Dziennik oddziału i w drzewie danych wybierz swój oddział.
- 3. Upewnij się, czy nauczyciel, którego zajęcia chcesz wprowadzić do planu lekcji, znajduje się na liście nauczycieli uczących w oddziale (na stronie Przedmioty i nauczyciele). Jeśli nie, to dodaj go do tej listy (bez przypisywania do przedmiotu).

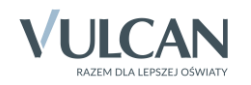

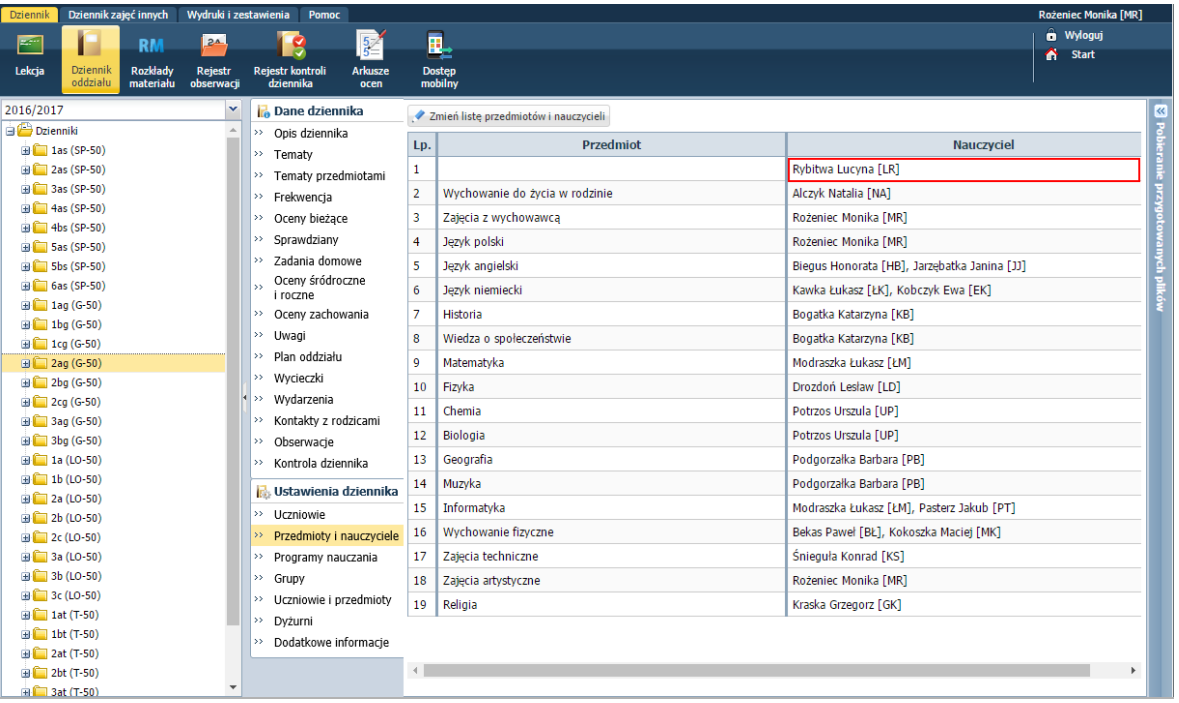

Uzupełniając w dzienniku stronę Przedmioty i nauczyciele warto dodać do listy nauczycieli również bibliotekarza i pedagoga, jeśli będą oni przeprowadzali w oddziale zajęcia w formie innych zajęć (bibliotekarz – lekcje biblioteczne, pedagog – pogadanki na różne tematy). Wówczas ich lekcje wychowawca będzie mógł dodawać do planu lekcji oddziału.

- 4. W panelu z zakładkami stron dziennika wybierz zakładkę Plan oddziału.
- 5. W polu Tydzień ustaw tydzień, na który plan będzie modyfikowany.
- 6. Kliknij przycisk Zmień.

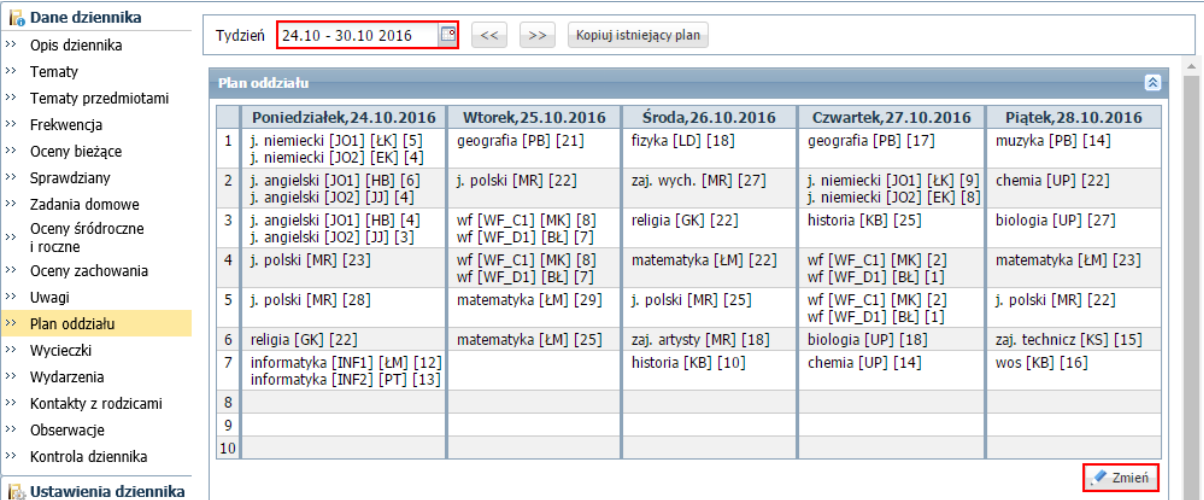

- 7. W oknie Edycja planu lekcji zmodyfikuj plan.
	- Kliknij ikonę znajdującą się w nagłówku modyfikowanej kolumny.
	- W oknie Dodawanie innych zajęć opisz zajęcia i wskaż pory lekcyjne, na których się odbywają.

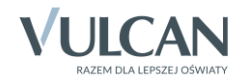

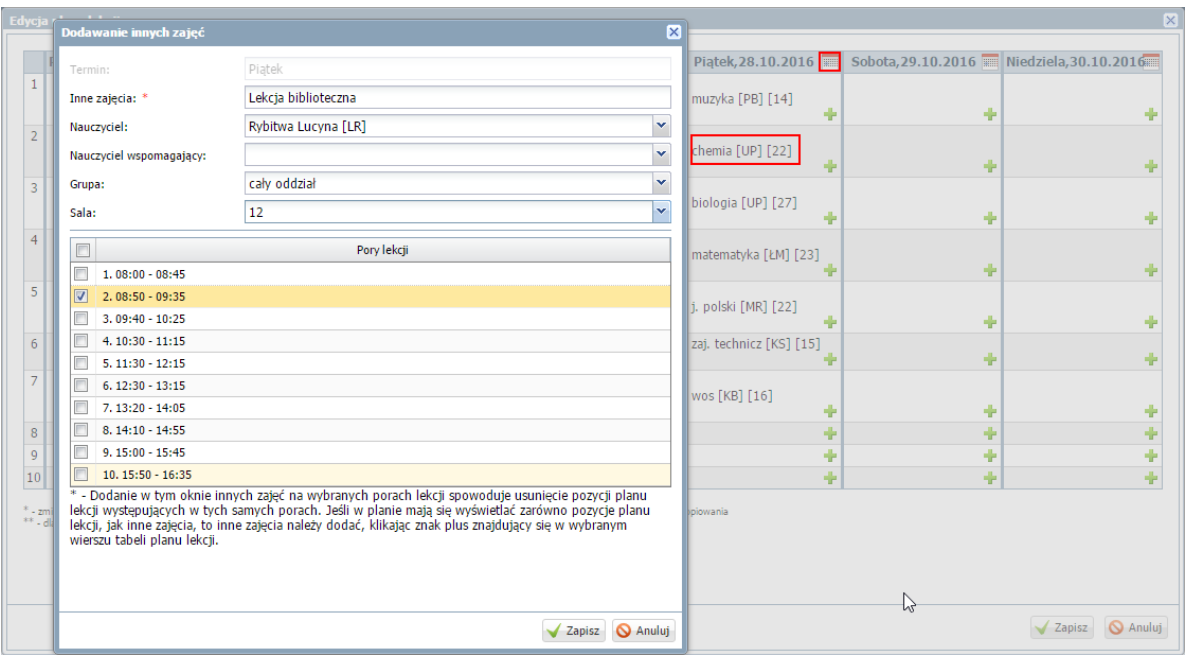

Zamknij okno, zapisując zmiany.

Jeśli na wskazanej porze lekcyjnej istniała lekcja, to nastąpi jej nadpisanie. Jeśli nie chcemy usuwać istniejącej lekcji, to inne zajęcia należy dodać do planu za pomocą ikony <sup>.</sup>

8. Kliknij przycisk Zapisz w oknie Edycja planu lekcji.

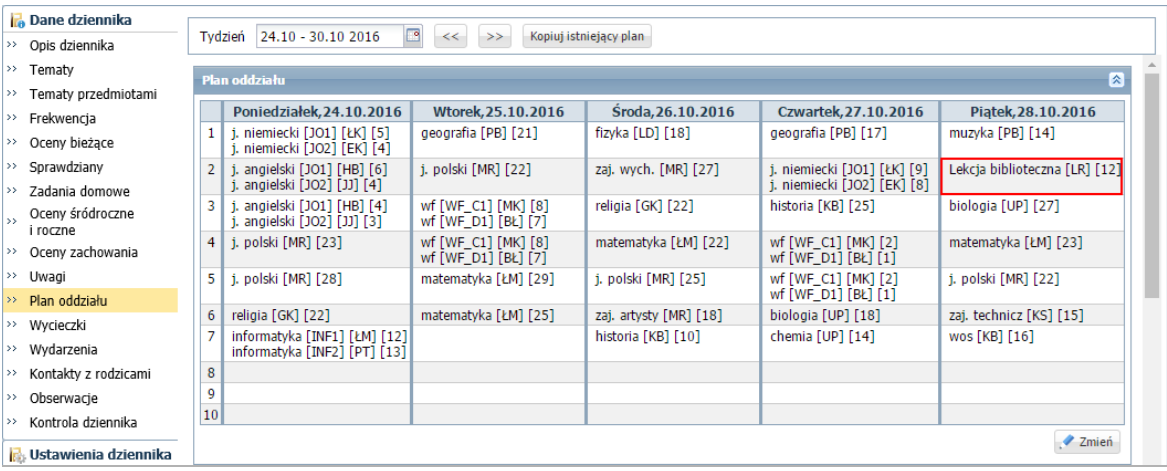

Plan lekcji może również zmodyfikować administrator w module *Administrowanie* (wówczas nie jest wymagane dodanie nauczyciela przeprowadzającego zajęcia do listy nauczycieli uczących w oddziale).

Po wprowadzeniu lekcji bibliotecznych do planów lekcji oddziałów, bibliotekarz w widoku bieżącej lekcji będzie widział lekcje, które ma przeprowadzić. Podczas tworzenia lekcji będzie podpowiadany jej opis. Opis ten można uzupełnić, dopisując w polu Inne zajęcia temat zajęć.

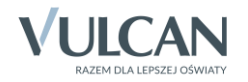

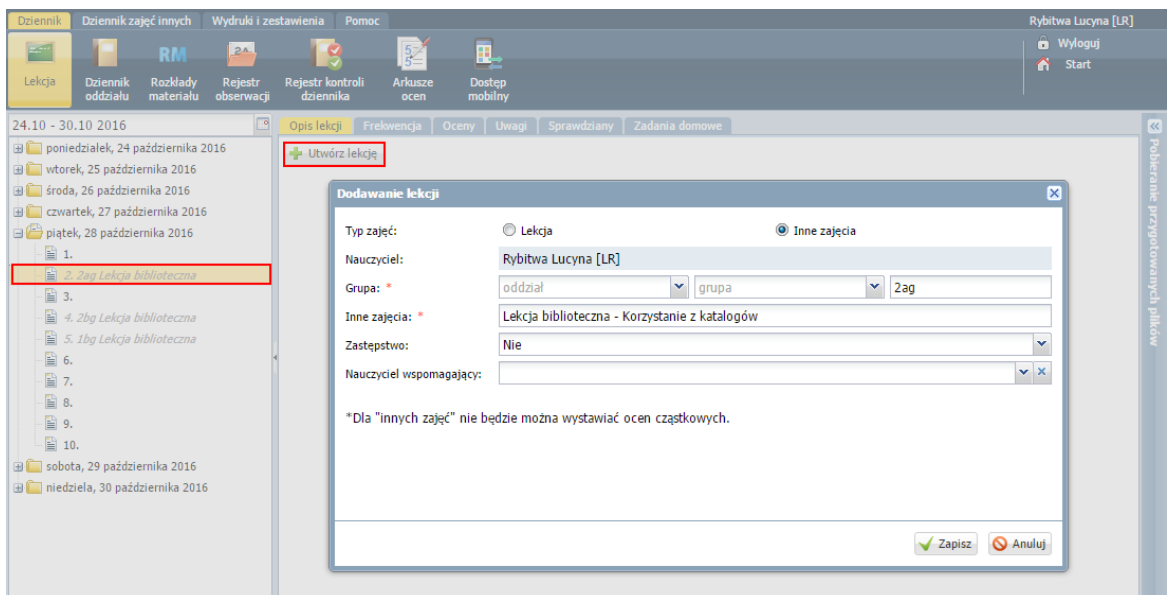

# **Rejestrowanie kilkudniowej wycieczki**

Jeśli nauczyciel wyjeżdża na kilkudniową wycieczkę z oddziałem/grupą, to wszystkie lekcje w tych dniach musi zarejestrować jako inne zajęcia z tym oddziałem/grupą.

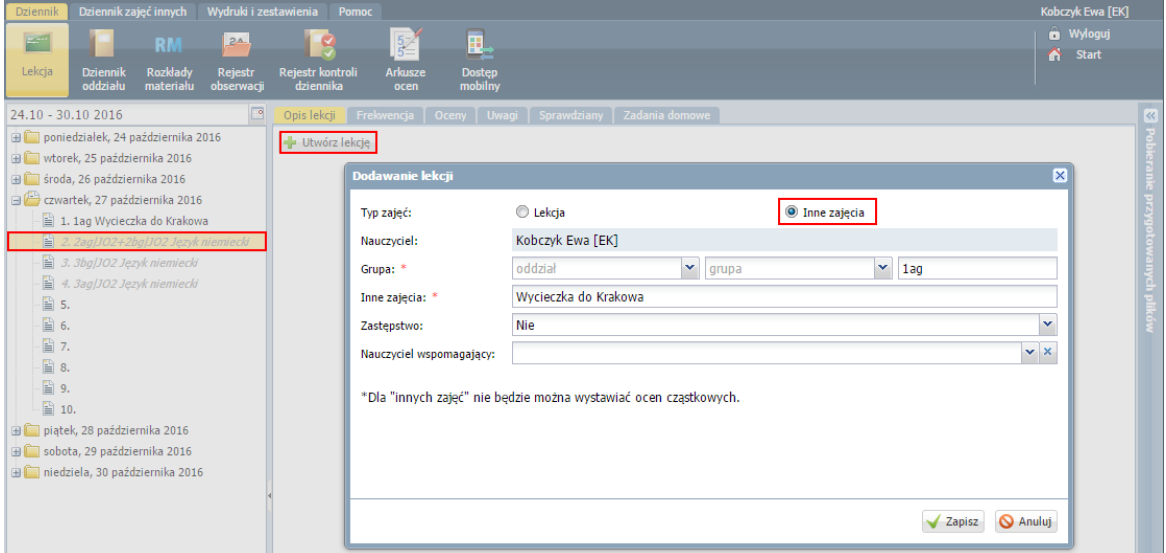

Wycieczkę oddziału można uwzględnić w planie lekcji.

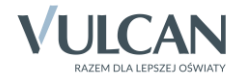

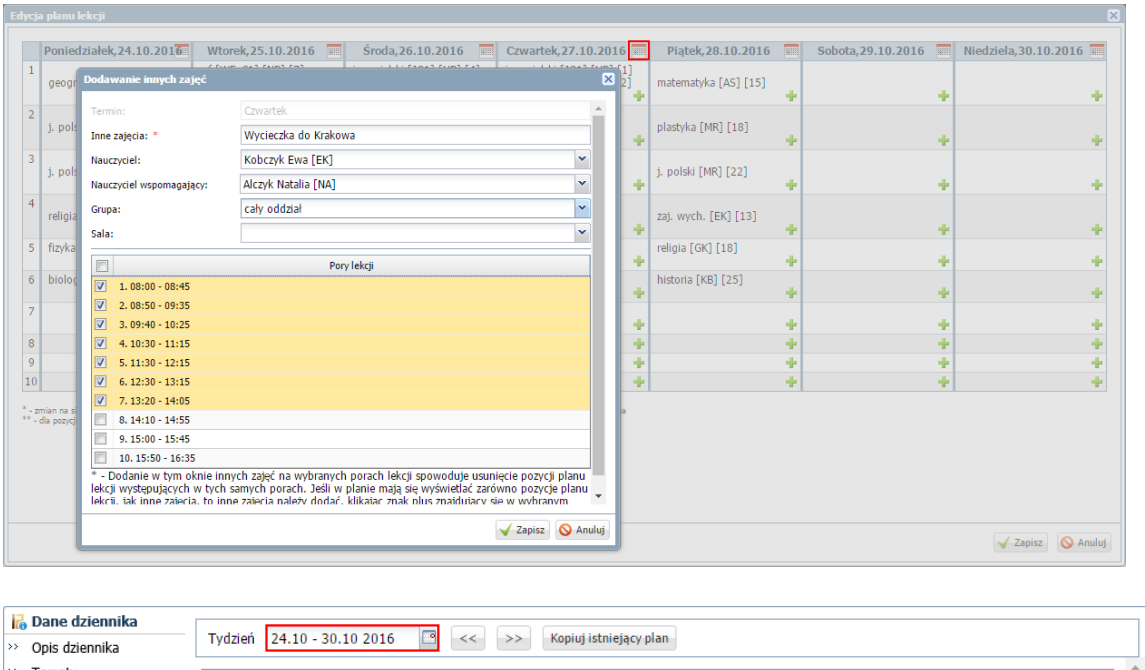

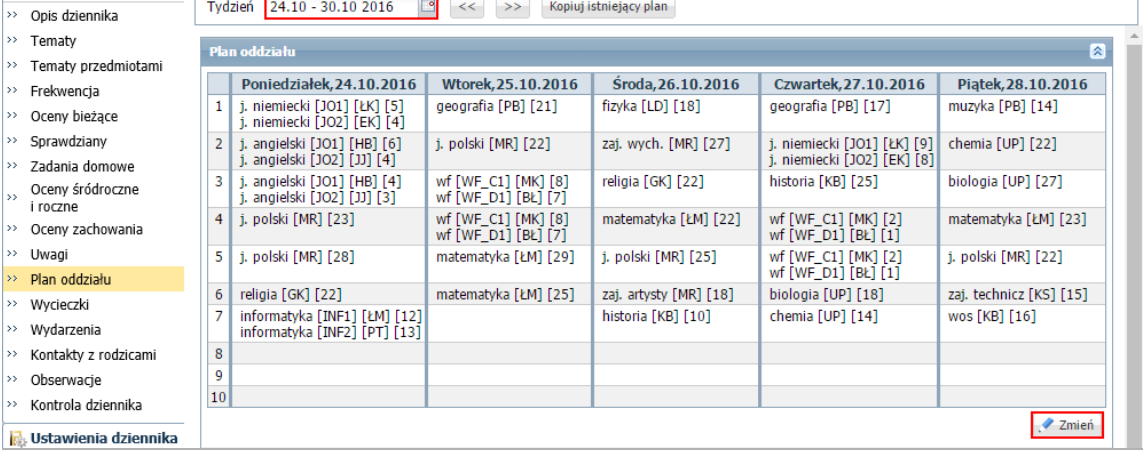

Dzięki temu w planach innych nauczycieli nie pojawią się lekcje z oddziałem. Natomiast nauczyciel, który pojechał na wycieczkę, w widoku bieżącej lekcji będzie widział, oprócz swoich zaplanowanych lekcji z innymi grupami, wycieczkę w oddziale.

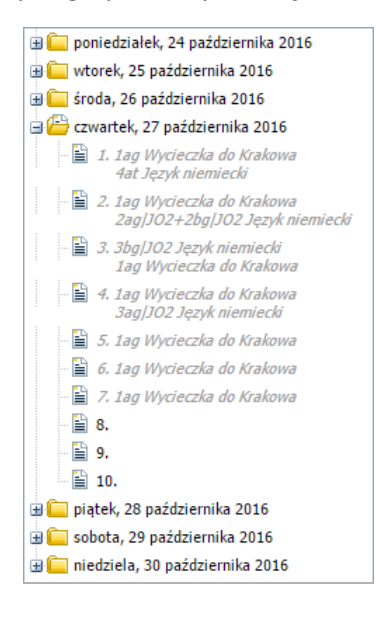

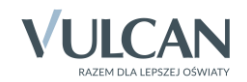

Jeśli w module *Zastępstwa* zostaną zaplanowane zastępstwa za nauczyciela przebywającego na wycieczce, to nauczyciel ten w widoku bieżącej lekcji, w dniu wycieczki będzie miał przypisane tylko zajęcia związane z wycieczką.

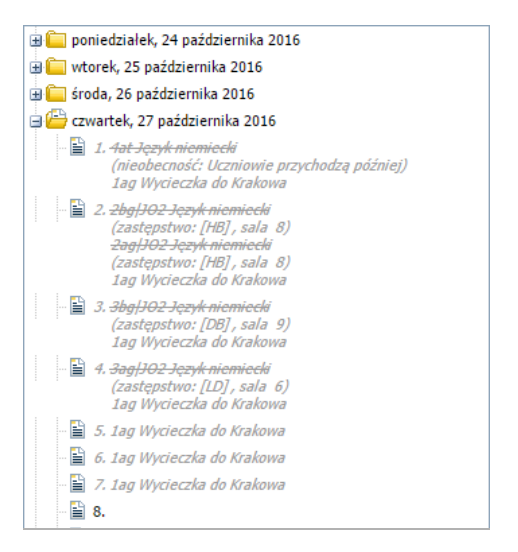

Podczas rejestrowania tych lekcji podpowiadany będzie poprawny opis zajęć.

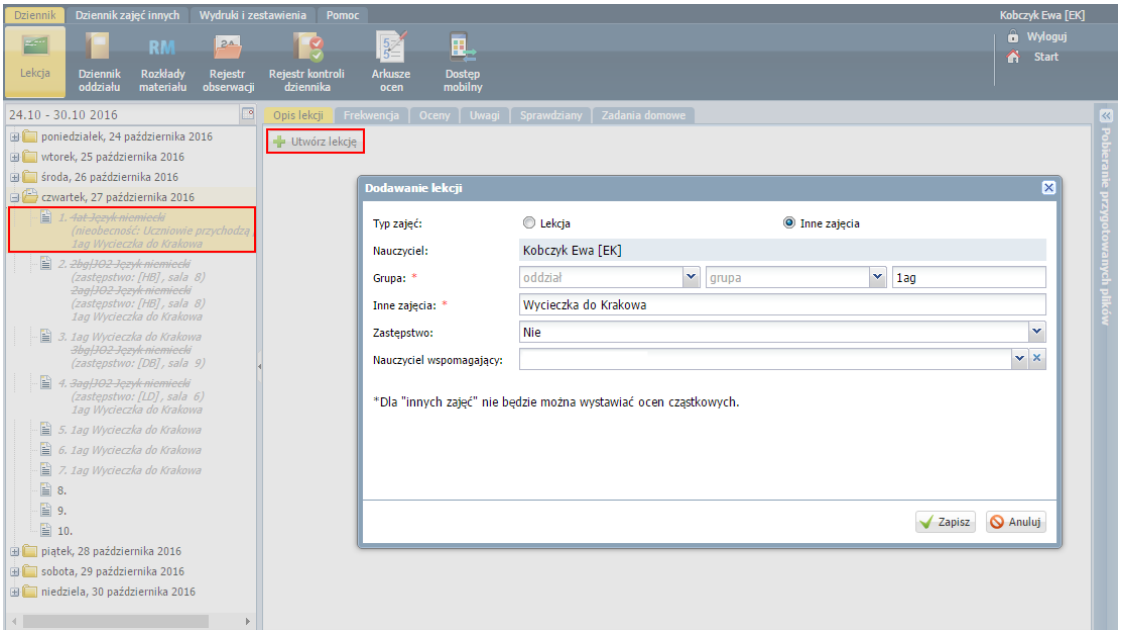

# **Ustalenie ostatecznej listy uczniów, którzy powinni uczestniczyć w innych zajęciach oraz odnotowanie frekwencji**

Po zarejestrowaniu lekcji realizowanej w formie innych zajęć, nauczyciel może zmodyfikować listę uczniów przypisanych do zajęć.

Lista uczniów, którzy powinni uczestniczyć w lekcji, ustalana jest automatycznie na podstawie grupy zdefiniowanej podczas dodawania lekcji.

Na przykład może dodać kilku uczniów z innego oddziału, którzy nie pojechali na wycieczkę.

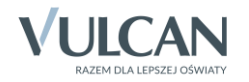

#### Aby zmodyfikować listę uczniów:

- 1. Po zarejestrowaniu lekcji przejdź na kartę Frekwencja.
- 2. kliknij przycisk Zmień listę uczniów.

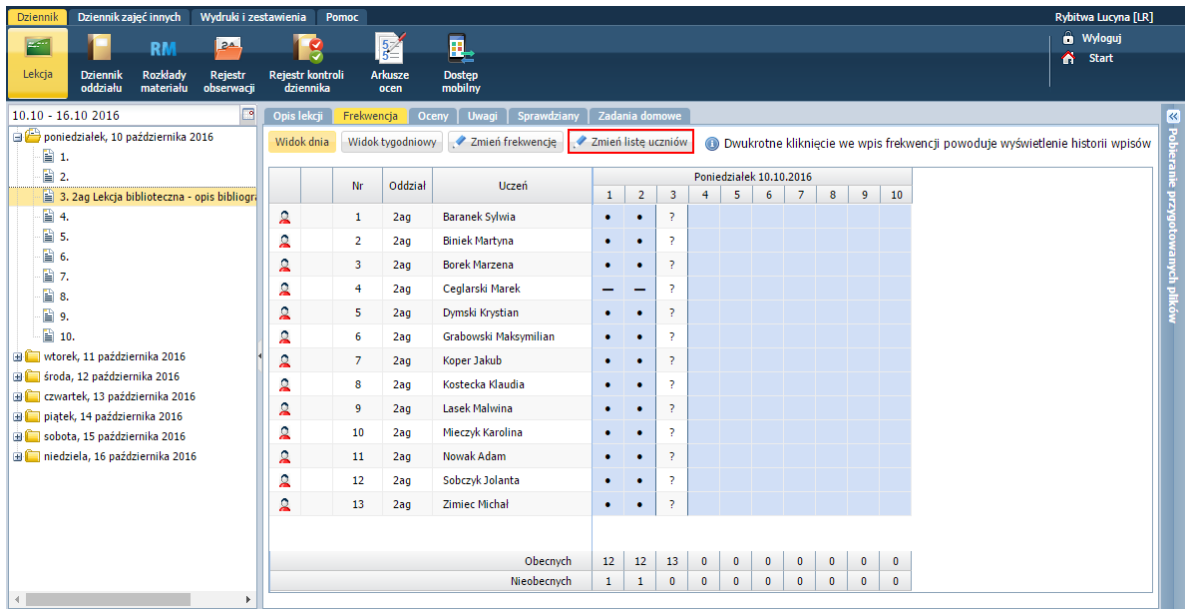

3. W oknie Zmień listę uczniów po lewej stronie wyświetl odpowiednią listę uczniów, ustawiając odpowiednie pozycje w polach Oddział i Grupa, a następnie wybranych uczniów z tej listy przenieś na listę po prawej stronie.

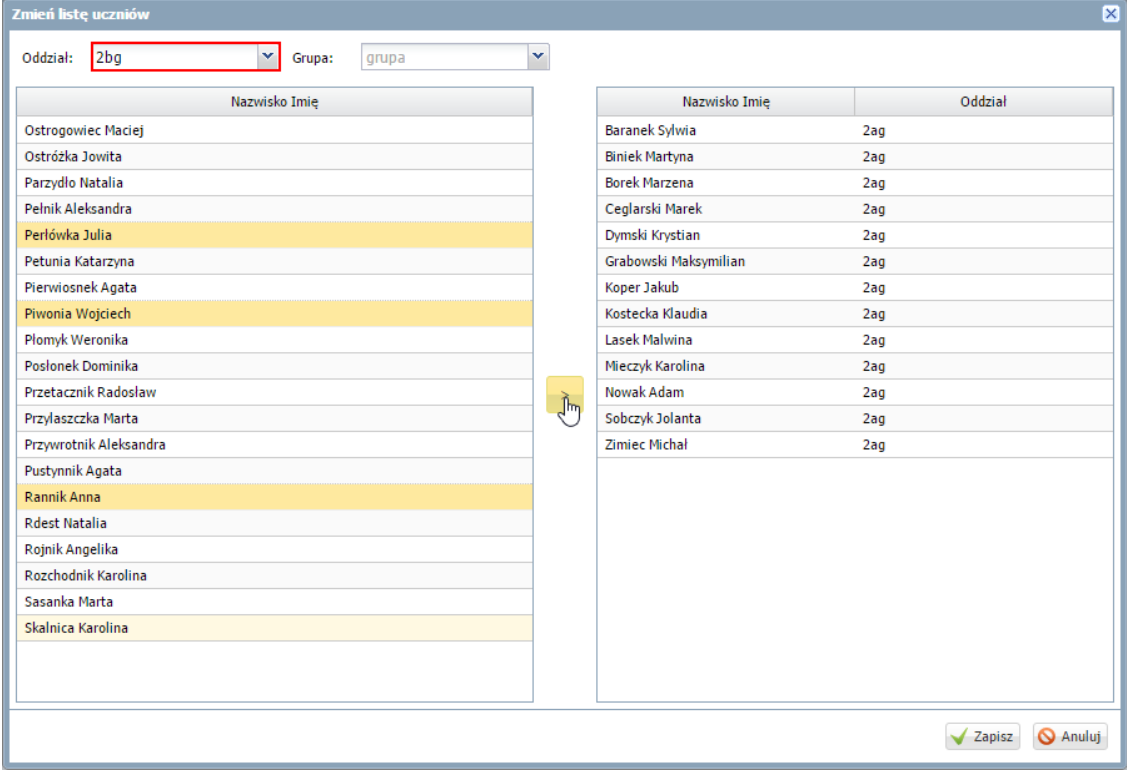

4. Zamknij okno, zapisując wprowadzone zmiany.

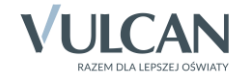

### Aby odnotować frekwencję:

- 1. Kliknij przycisk Zmień frekwencję.
- 2. W oknie Edycja wpisów frekwencji wypełnij kolumnę Twojej lekcji (wyróżnioną na biało).

Jeśli w systemie zdefiniowano obecność jako domyślny wpis frekwencyjny, to odnotowanie frekwencji na lekcji sprowadza się do wpisania tylko odpowiednich symboli uczniom nieobecnym, spóźnionym lub zwolnionym, gdyż po zapisaniu znaki zapytania zastępowane są domyślnym wpisem frekwencyjnym.

| B(X)<br>Edycja wpisów frekwencji |                |                 |                       |                         |                |              |                |   |              |              |              |              |              |  |              |                              |  |
|----------------------------------|----------------|-----------------|-----------------------|-------------------------|----------------|--------------|----------------|---|--------------|--------------|--------------|--------------|--------------|--|--------------|------------------------------|--|
| Zmień listę uczniów              |                |                 |                       |                         |                |              |                |   |              |              |              |              |              |  |              |                              |  |
|                                  |                | Oddział<br>Nr   | Uczeń                 | Poniedziałek 10.10.2016 |                |              |                |   |              |              |              |              |              |  |              |                              |  |
|                                  |                |                 |                       | $\mathbf{1}$            | $\overline{2}$ | 3            | $\overline{4}$ | 5 | 6            | 7            | $\bf{8}$     | 9            | 10           |  |              |                              |  |
| ዾ                                | $\mathbf{1}$   | 2ag             | Baranek Sylwia        | $\bullet$               | ٠              | 7            |                |   |              |              |              |              |              |  |              |                              |  |
| ቧ                                | $\overline{2}$ | 2aq             | <b>Biniek Martyna</b> |                         | ٠              | ?            |                |   |              |              |              |              |              |  |              |                              |  |
| ደ                                | 3              | 2 <sub>ag</sub> | <b>Borek Marzena</b>  | ٠                       | ٠              | 7            |                |   |              |              |              |              |              |  |              |                              |  |
| ደ                                | 4              | 2aq             | Ceglarski Marek       |                         |                | -            |                |   |              |              |              |              |              |  |              |                              |  |
| $\mathbf{a}$                     | 5              | 2aq             | Dymski Krystian       |                         | ٠              | ?            |                |   |              |              |              |              |              |  |              |                              |  |
| ደ                                | 6              | 2ag             | Grabowski Maksymilian |                         | ٠              | 7            |                |   |              |              |              |              |              |  | Sym          | <b>Nazwa</b>                 |  |
| ደ                                | $\overline{7}$ | 2aq             | Koper Jakub           | ٠                       | ٠              | P.           |                |   |              |              |              |              |              |  | ٠            | obecność                     |  |
| Ձ                                | 8              | 2aq             | Kostecka Klaudia      |                         | ٠              | ?            |                |   |              |              |              |              |              |  | -            | nieobecność                  |  |
| ደ                                | 9              | 2aq             | Lasek Malwina         |                         | ٠              | <sup>2</sup> |                |   |              |              |              |              |              |  | $\mathbf{u}$ | nieob. uspraw.<br>spóźnienie |  |
| ቧ                                | 10             | 2aq             | Mieczyk Karolina      |                         | ٠              | 7            |                |   |              |              |              |              |              |  | s<br>su      | spóźn. uspr.                 |  |
| ደ                                | 11             | 2aq             | Nowak Adam            |                         | ٠              | ?            |                |   |              |              |              |              |              |  | ns           | nieob. uspr. p.s.            |  |
| ቧ                                | 12             | 2aq             | Sobczyk Jolanta       |                         | ٠              | <sub>2</sub> |                |   |              |              |              |              |              |  | z.           | zwolniony                    |  |
| ደ                                | 13             | 2aq             | <b>Zimiec Michał</b>  |                         | ٠              | ?            |                |   |              |              |              |              |              |  |              |                              |  |
| ደ                                | 5              | 2bg             | Perłówka Julia        | ٠                       | ٠              | 7            |                |   |              |              |              |              |              |  |              |                              |  |
| ደ                                | 8              | 2bq             | Piwonia Wojciech      |                         | ٠              | 7            |                |   |              |              |              |              |              |  |              |                              |  |
| Q                                | 15             | 2 <sub>bg</sub> | Rannik Anna           | ٠                       | ٠              | 7            |                |   |              |              |              |              |              |  |              |                              |  |
|                                  |                |                 |                       |                         |                |              |                |   |              |              |              |              |              |  |              |                              |  |
| Obecnych                         |                |                 |                       |                         | 15             | 15           | $\pmb{0}$      | 0 | $\pmb{0}$    | $\bf{0}$     | $\bf{0}$     | $\pmb{0}$    | 0            |  |              |                              |  |
| Nieobecnych                      |                |                 |                       |                         | $\mathbf{1}$   | $\mathbf{1}$ | $\mathbf{0}$   | 0 | $\mathbf{0}$ | $\mathbf{0}$ | $\mathbf{0}$ | $\mathbf{0}$ | $\mathbf{0}$ |  |              |                              |  |
|                                  |                |                 |                       |                         |                |              |                |   |              |              |              |              |              |  |              | <b>O</b> Anuluj<br>Zapisz    |  |

3. Zamknij okno, zapisując wprowadzone zmiany.

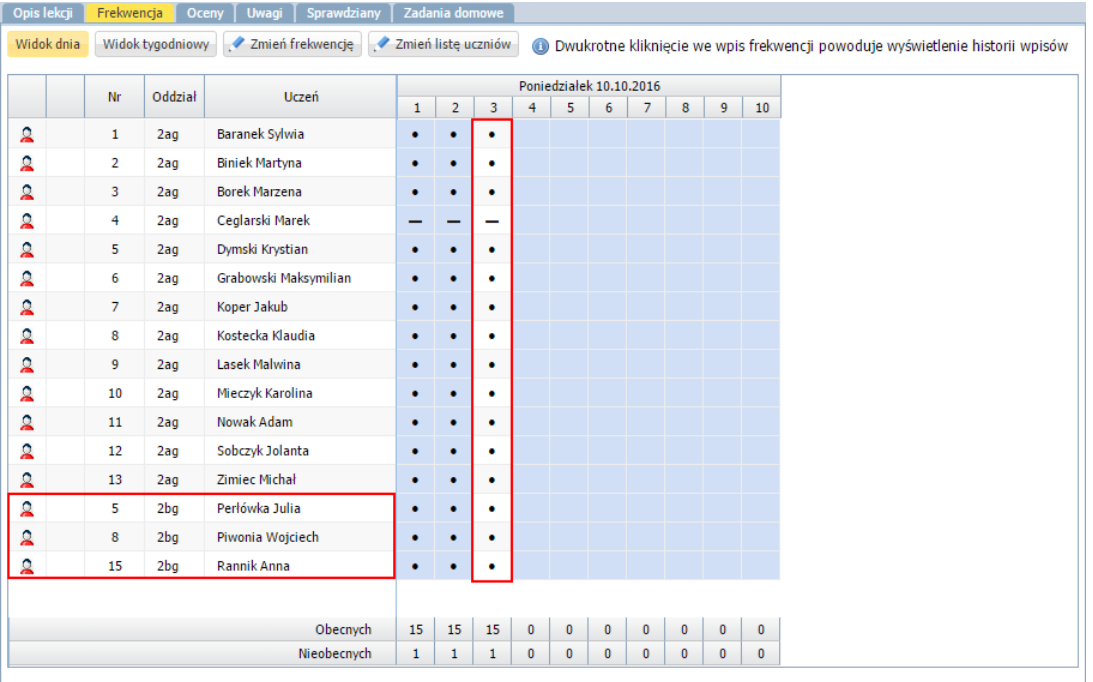

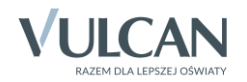

Na lekcjach realizowanych w formie innych zajęć nie można oceniać uczniów, planować sprawdzianów z tych zajęć oraz zadawać zadań domowych. Można natomiast wpisywać uwagi uczniom.

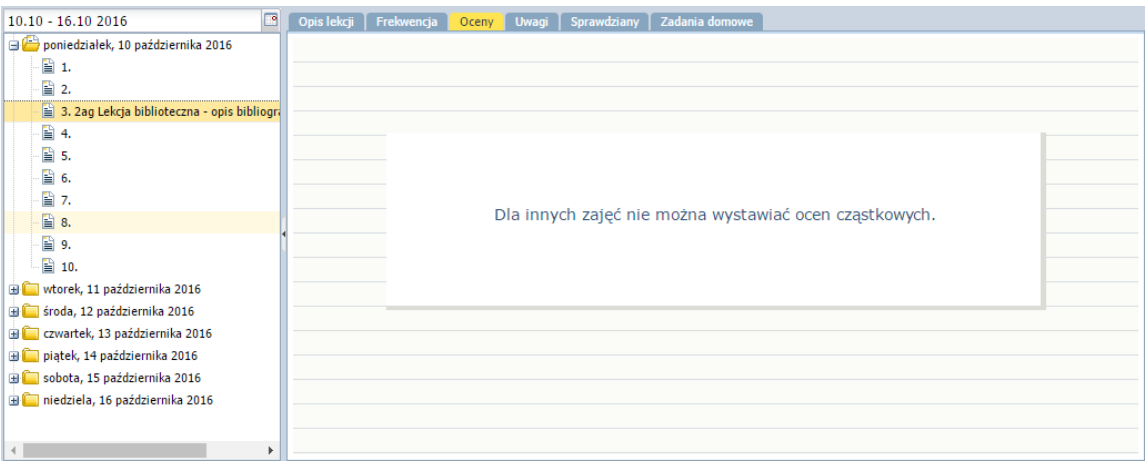

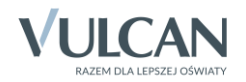